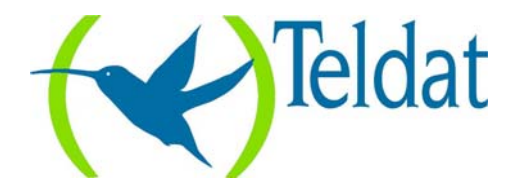

# **VisorALARM-Manager Application Quick Guide. (Ver. 1.3)**

 $Dm$  380-I.  $V:3.0$ 

#### **1. Installation Requirements**

#### **1.1. PC**

- Pentium III processor or higher.
- Minimum RAM memory: 128 Mbytes
- Operating system: Windows  $XP<sup>TM</sup>$ . Windows  $2000<sup>TM</sup>$ .
- Free hard disk space: 40 Mbytes
- Minimum screen resolution: 1024x768, 256 colors.
- Ethernet 10/100BT network card.

# **1.2. VisorALARM**

• Check that the VisorALARM firmware release is 10.6.19.0.3 or higher.

# **2. Executing VisorALARM-Manager and connecting to a VisorALARM**

Before executing the VisorALARM-Manager application, you need IP connectivity between the PC and VisorALARM (the steps required to achieve connectivity are described in the VisorALARM-Manager Quick Setup Guide.)

The initial application screen is as follows:

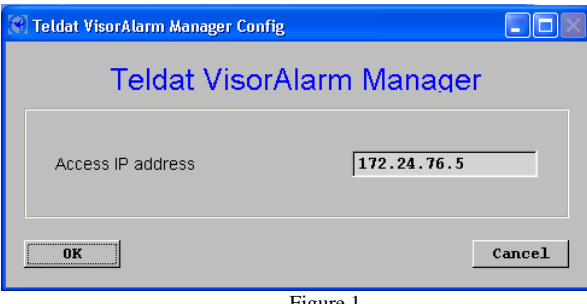

Figure 1

Enter the IP address for the VisorALARM you wish to access on this screen. Once the connection is established, you need to authenticate with the VisorALARM:

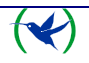

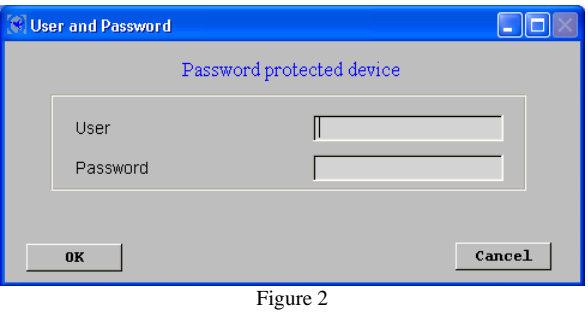

Enter the user and device password in the above screen.

Once authentication has completed, the application main screen appears.

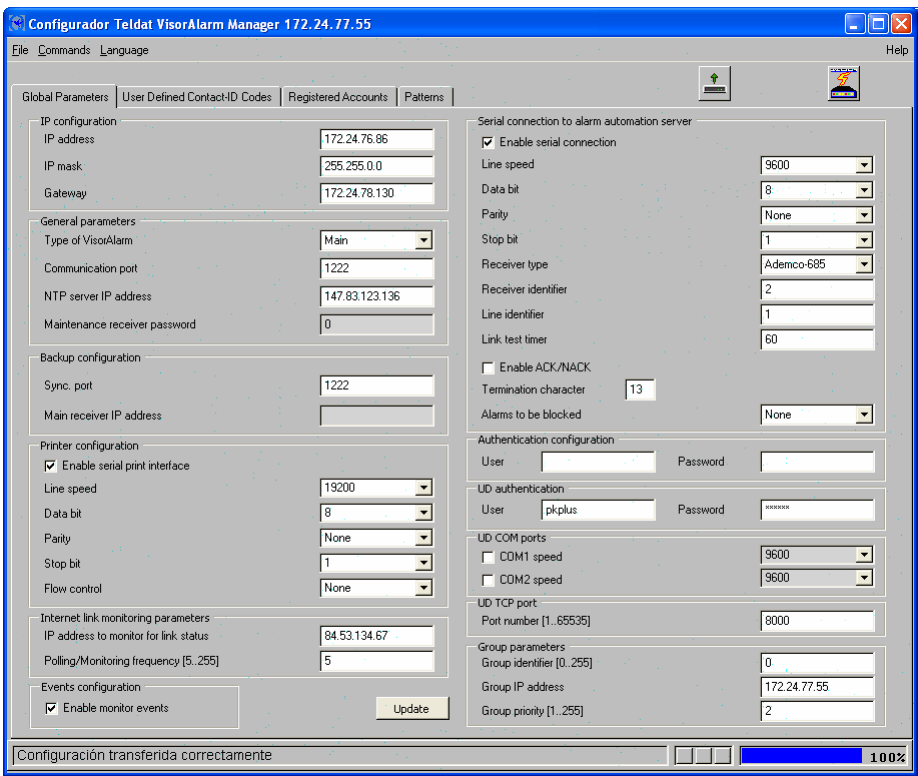

Figure 3

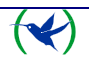

# **3. Reading the VisorALARM Configuration**

To get or refresh the actual device configuration, click on the "Read configuration device" button. This is shown in the following figure.

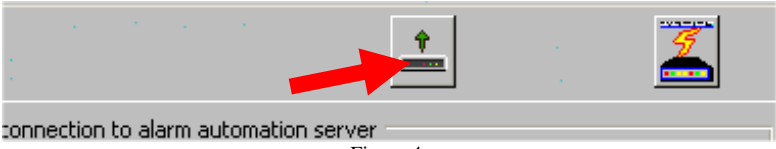

Figure 4

The first time that the VisorALARM Manager connects to the device this is done automatically.

# **4. Modifying the VisorALARM general parameters**

The "General Parameters" tab shown in Fig 3 shows the VisorALARM parameters. To modify any of these, change the value for the required parameter and then click on the "Update" button (see Fig 3) to save the change in the VisorALARM. If you want to change various parameters at the same time, click on the "Update" button once you have executed all the changes. When the updating process has finished the program will ask you to restart the VisorALARM device. Press "OK" to restart the equipment so the new parameter values take effect.

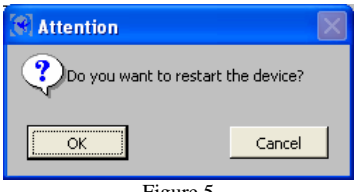

Figure 5

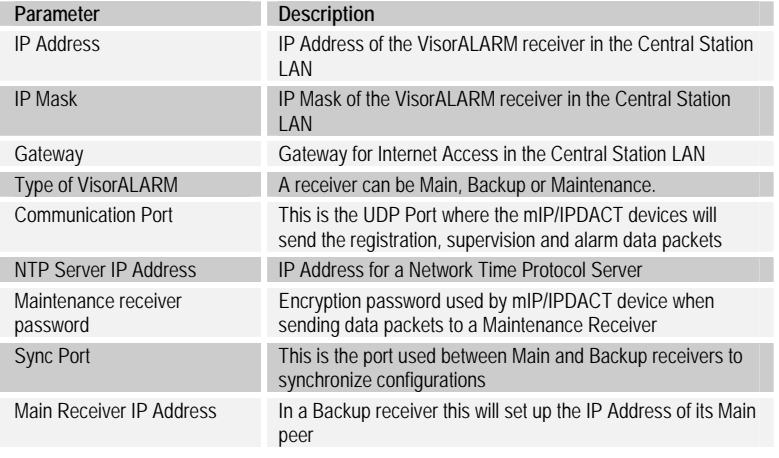

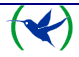

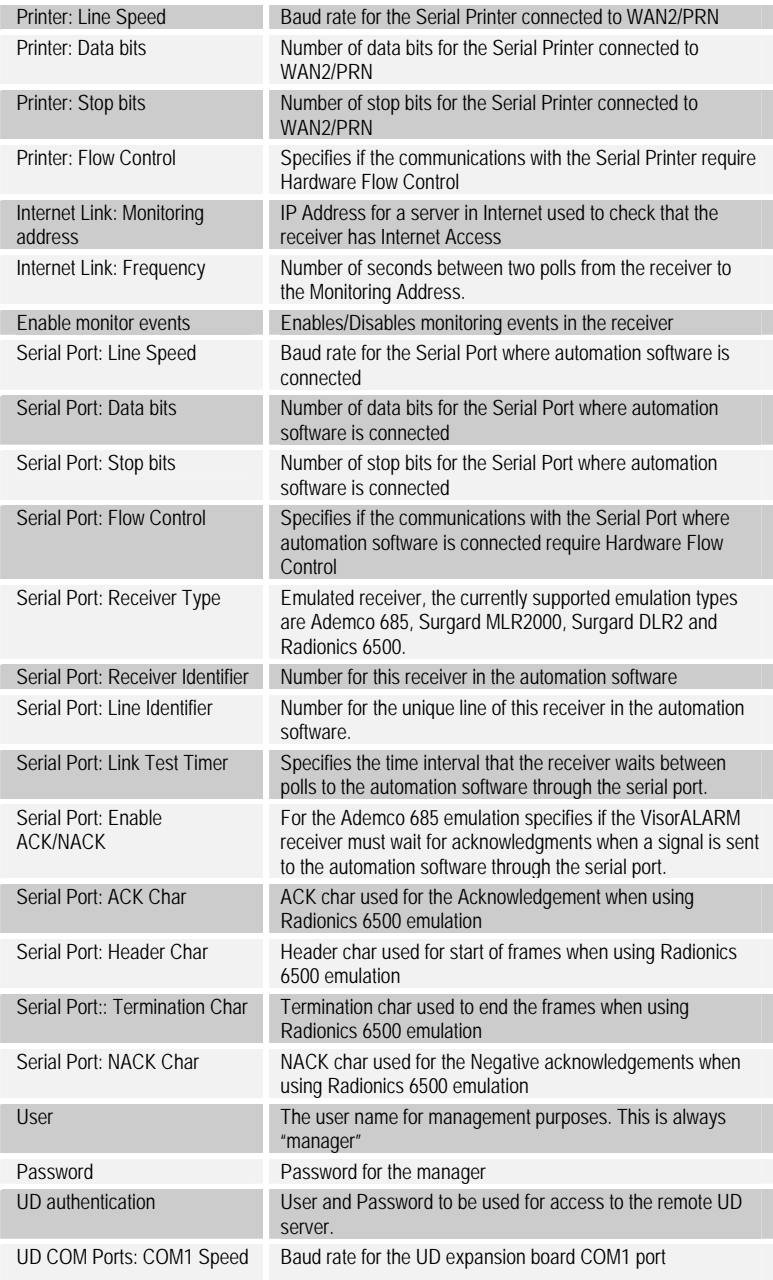

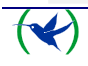

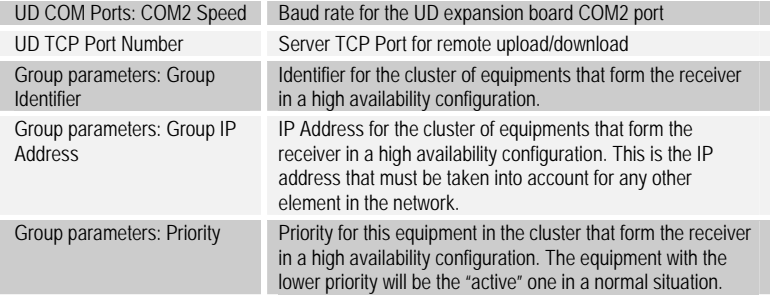

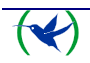

## **5. Modifying User Defined Contact-ID Codes**

The "User Defined Contact-ID Codes" tab show in Fig 6 shows the set of Contact-ID codes that are used when the receiver generates internal signals.

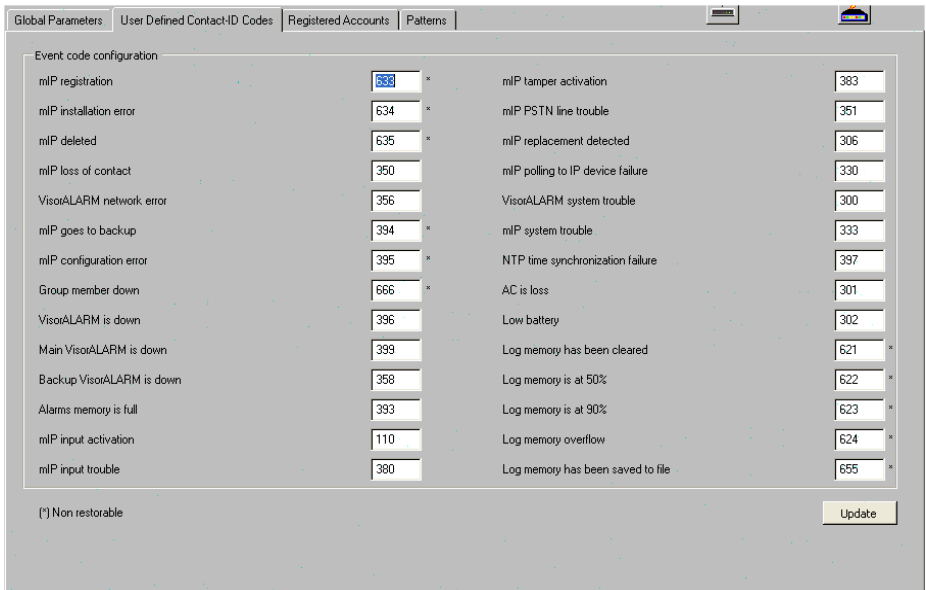

#### Figure 6

Note that neither the mIP/IPDACT devices nor VisorALARM change the signals sent by a Control Panel. This User-Defined Codes apply only to internally generated signals.

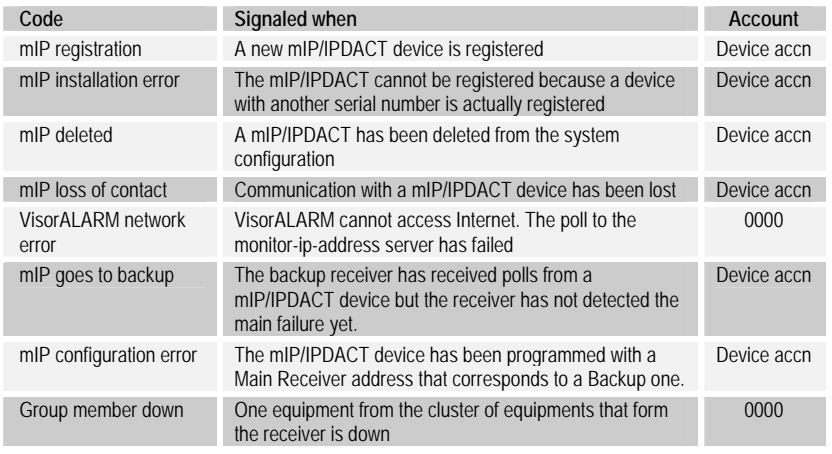

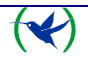

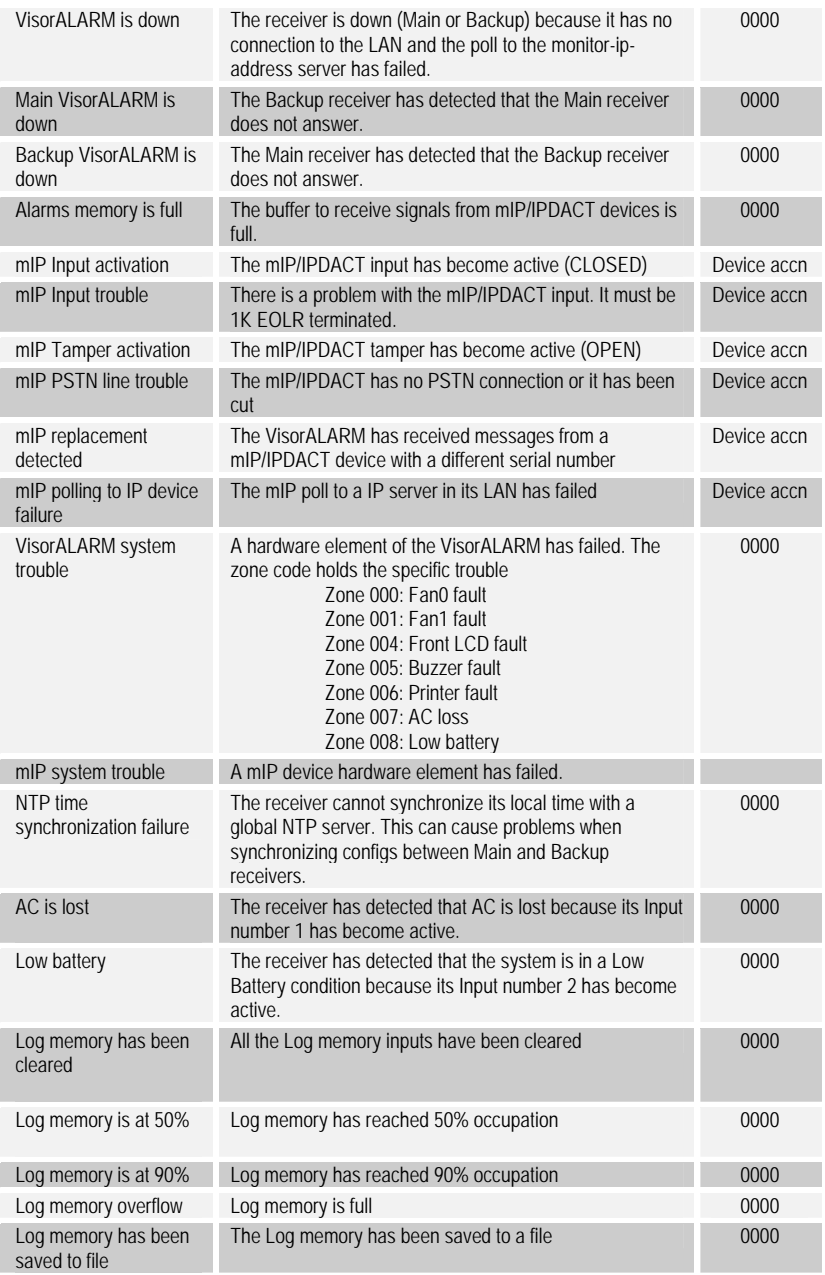

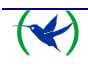

#### **6. Modifying the mIP parameters**

The "mIP" tab accesses the list of registered mIPs (see Fig 7). Operations that can be executed with the selected mIP are "Update" and "Delete". Updating a mIP parameter is carried out by selecting the required mIP from the list and changing the necessary parameter value. Subsequently click on the "Update" button as indicated in Fig 3 so the change is saved in the VisorALARM and transmitted to the mIP. The updating operation can be executed if the mIP is connected to the VisorALARM. Deregistering a mIP in the VisorALARM is done by selecting the mIP from the mIP list and clicking on the "Delete" button. A mIP connected to a VisorALARM and deleted immediately, loses connectivity.

| Teldat VisorAlarm Manager Config 172.24.76.85<br>File Commands Language |            |                                |                                           |                                         |                                               |            |                | I . 10    | Help                     |
|-------------------------------------------------------------------------|------------|--------------------------------|-------------------------------------------|-----------------------------------------|-----------------------------------------------|------------|----------------|-----------|--------------------------|
| Global Parameters   User Defined Contact-ID Codes                       |            | Registered Accounts   Patterns |                                           |                                         | ↨                                             |            | مسحد           |           |                          |
| Pattern<br>Account                                                      | Password   | Serial Number                  | Receiver IP                               | Receiver Pwd                            | Suscriber Phone Caliback Phone                |            | Keep-Alive     | User Pwd. |                          |
| 5<br>1000                                                               | 1234567890 | 0540/01000                     | 172.24.77.55                              | 0987654321                              |                                               |            | 10             | 24680     | $\overline{\phantom{0}}$ |
| 1001<br>5.                                                              | 1234567890 | 0540/01001                     | 172.24.77.55                              | 0987654321                              |                                               |            | 10             | 24680     |                          |
| 1002<br>5                                                               | 1234567890 | 0540/01002                     | 172.24.77.55                              | 0987654321                              |                                               |            | 10             | 24680     |                          |
| 1003<br>5.                                                              | 1234567890 | 0540/01003                     | 172.24.77.55                              | 0987654321                              |                                               |            | 10             | 24680     |                          |
| 1004<br>5                                                               | 1234567890 | 0540/01004                     | 172.24.77.55                              | 0987654321                              |                                               |            | 10             | 24680     |                          |
| 1005<br>5.                                                              | 1234567890 | 0540/01005                     | 172.24.77.55                              | 0987654321                              |                                               |            | 10             | 24680     |                          |
| 1006<br>5                                                               | 1234567890 | 0540/01006                     | 172.24.77.55                              | 0987654321                              |                                               |            | 10             | 24680     |                          |
| 1007<br>5                                                               | 1234567890 | 0540/01007                     | 172.24.77.55                              | 0987654321                              |                                               |            | 10             | 24680     |                          |
| 1008<br>5                                                               | 1234567890 | 0540/01008                     | 172 24 77 55                              | 0987654321                              |                                               |            | 10             | 24680     |                          |
| Update                                                                  |            |                                |                                           |                                         |                                               |            |                | Delete    |                          |
| Registered Accounts<br>Account identifier [0ffffffff]                   |            |                                | 1000                                      | Reference pattern                       |                                               |            | 5              |           |                          |
| Serial number                                                           |            |                                | 0540/01000<br>mIP password                |                                         |                                               | 1234567890 |                |           |                          |
| Receiver IP address                                                     |            |                                | 172.24.77.55<br>Receiver port [165535]    |                                         |                                               | 1222       |                |           |                          |
| Receiver password                                                       |            |                                | 0987654321                                |                                         | Alarm transmission retries [5, 10]            |            | 5              |           |                          |
| Telephone length [115]                                                  |            |                                | 9<br>Keep-alive timer [090]               |                                         |                                               |            | 10             |           |                          |
| Local events zone                                                       |            |                                | $\overline{0}$<br>Keep-alive retries [39] |                                         |                                               |            | 9              |           |                          |
| User password                                                           |            |                                | 24680<br>Keep-alive retries timer [19]    |                                         |                                               |            | 3              |           |                          |
| Callback phone                                                          |            |                                |                                           |                                         | <b>▽</b> Backup receiver                      |            |                |           |                          |
| Subscriber telephone                                                    |            |                                |                                           | Backup receiver IP address              |                                               |            | 172.24.77.54   |           |                          |
| Maintenance receiver                                                    |            |                                |                                           |                                         | Backup receiver keep-alive timer [090]        |            | 10             |           |                          |
| Maintenance receiver IP address                                         |            |                                |                                           | Backup receiver keep-alive retries [39] |                                               |            | l 9            |           |                          |
| Maintenance receiver password                                           |            |                                |                                           |                                         | Backup receiver keep-alive retries timer [19] |            | $\overline{4}$ |           |                          |
| Configuration was transferred successfully                              |            |                                |                                           |                                         |                                               |            |                |           | 100%                     |

Figure 7

The next table explains briefly each mIP parameter:

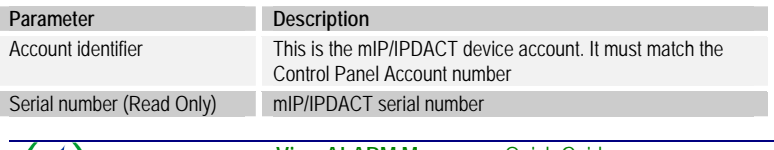

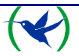

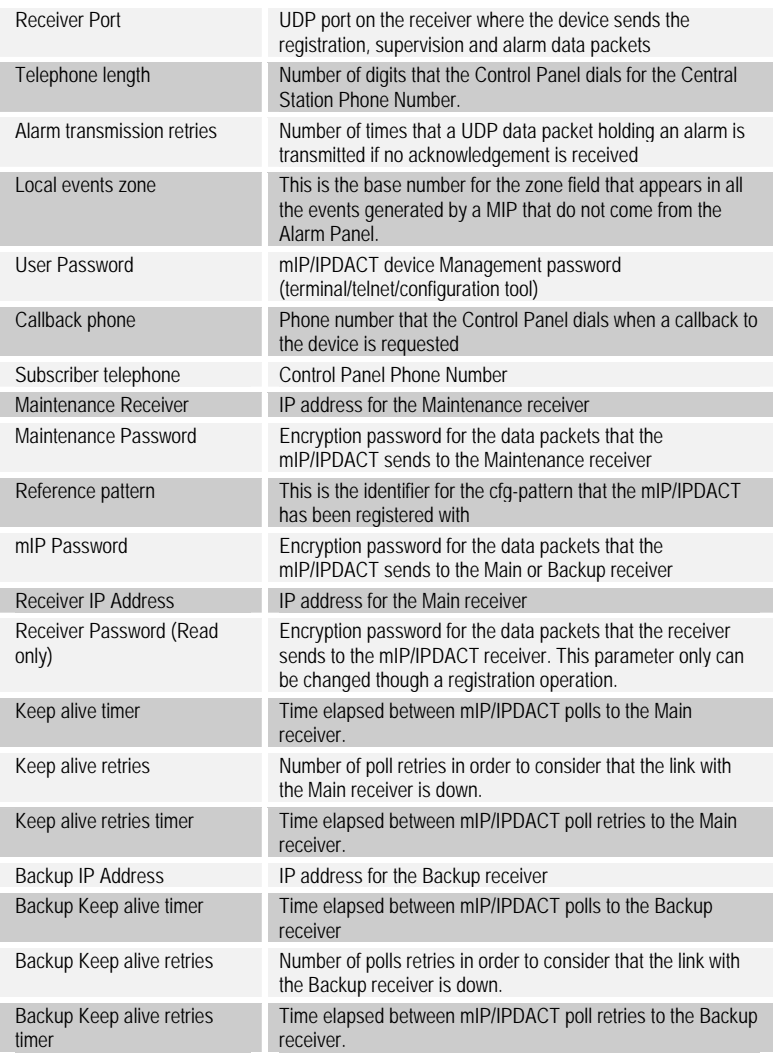

# **7. Modifying pattern parameters**

The "Patterns" tab displays a list of configuration patterns (see Fig 8). Operations you can execute over a pattern are as follows:

- **"New"**: Create a new pattern. Fill out all the parameters for the new pattern and click on "New". The pattern then appears on the list with the specified parameters.
- "**Update**": Change a pattern's parameters.

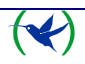

Select the pattern you want to change from the patterns list. Once selected, modify the required parameters. Subsequently click on the "Update" button to record the changes in the VisorALARM.

- "**Update accounts**": Update the mIP/IPDACT device parameters whose "Reference Pattern" matches that selected with the values of this pattern. After the parameters have been updated, the mIP/IPDACT is restarted so the new parameters take effect.
- "**Delete**": Eliminate a pattern. Select the pattern you wish to delete from the patterns list. Click on the "Delete" button to eliminate the pattern and save the changes in the VisorALARM.

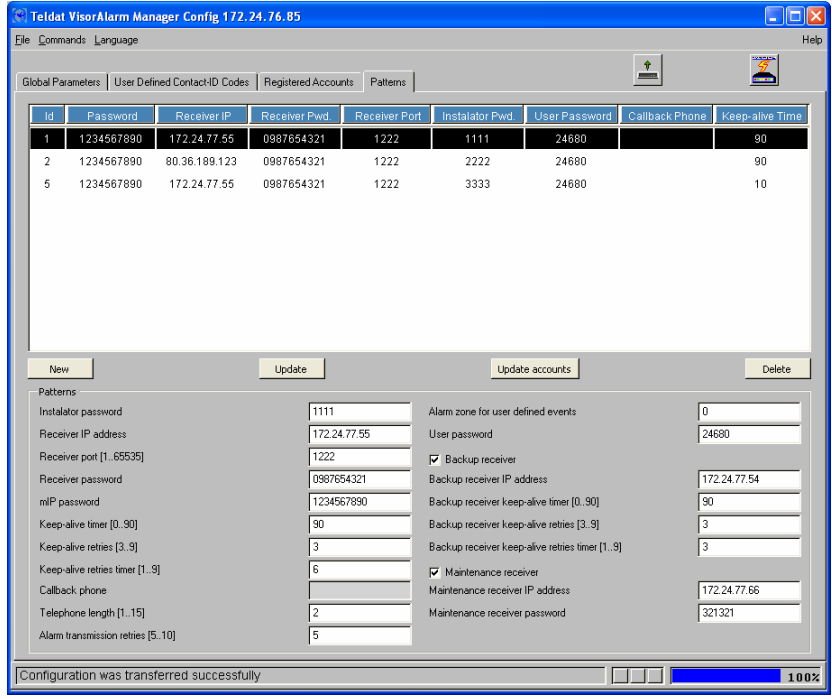

Figure 8

Since Patterns are used to setup the mIP/IPDACT parameters when a device is registered, the meaning of each parameter has been previously explained.

# **8. Getting started with a factory VisorALARM**

# **STEP 1**

Launch the program and connect with the default IP Address.

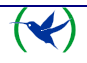

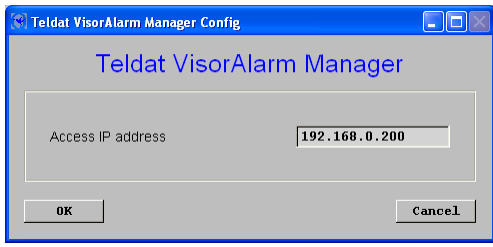

Figure 9

#### **STEP 2**

Type the name for the default user with management permissions ("manager") and its password ("24680").

## **STEP 3**

Fill out the "IP Address" "IP Mask" and Gateway parameters

## **STEP 4**

Fill out the "General Parameters" and the "Backup configuration" group of params. If you are configuring a Main receiver select "Main" in the "Type of VisorALARM" box and fill the "NTP Server" box. (18.145.0.30)

## **STEP 5**

If you have a Serial Printer connected to the WAN2/PRN connector you must enable the Serial Print Interface checkbox and fill in the transmission parameters.

## **STEP 6**

Fill out the "Internet Link" group of params. This prevents the receiver from generating "Communication Trouble" signals to each registered mIP/IPDACT device if the Internet link goes down.

# **STEP 7**

If you have automation software connected to the WAN1/AUT connector you must enable the "Enable Serial Transmission Configuration" check box and fill in the transmission and emulation parameters.

# **STEP 8**

If you are going to use the Upload/Download Expansion board you must enable the COM port used and choose the desired speed.

## **STEP 9**

If you are configuring an equipment member of a cluster in a high availability configuration fill the "Group Parameters" params. Select the same group identifier for all the equipments of the cluster, choose the IP Address for the cluster and the equipment priority. The equipment with the lower priority in the cluster will be the "active" equipment in a normal situation.

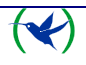

#### **STEP 10**

Press the "Update" button. This will save the parameters to the receiver. When the program asks you to reset the device, select "Yes".

#### **STEP 11**

Go to the "Pattern" tab and fill in the parameters to register new mIP/IPDACT devices. Press the "New" button.

The receiver is now ready to accept new mIP/IPDACT registrations. Use the mIP/IPDACT Configuration Tool to configure these devices.

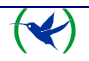